# CONNECT USER GUIDE FOR ELECTRONIC VISIT VERIFICATION (EVV)

EVV is a federally mandated system which electronically verifies that home or community-based service visits occur by capturing and documenting six points of data: type of service, individual receiving services, individual providing service, location of the service and the time the service begins and ends. Once that time is recorded via EVV the shift is uploaded to Palco's online time portal called **Connect**. All program participants and their workers must be registered in Connect to review and submit their time for payment at the end of the pay period. Click here to register for [Connect](https://connect.palcofirst.com/#/registration/data_verification). This user guide will walk you through the time approval and review process.

## Here is how the process works:

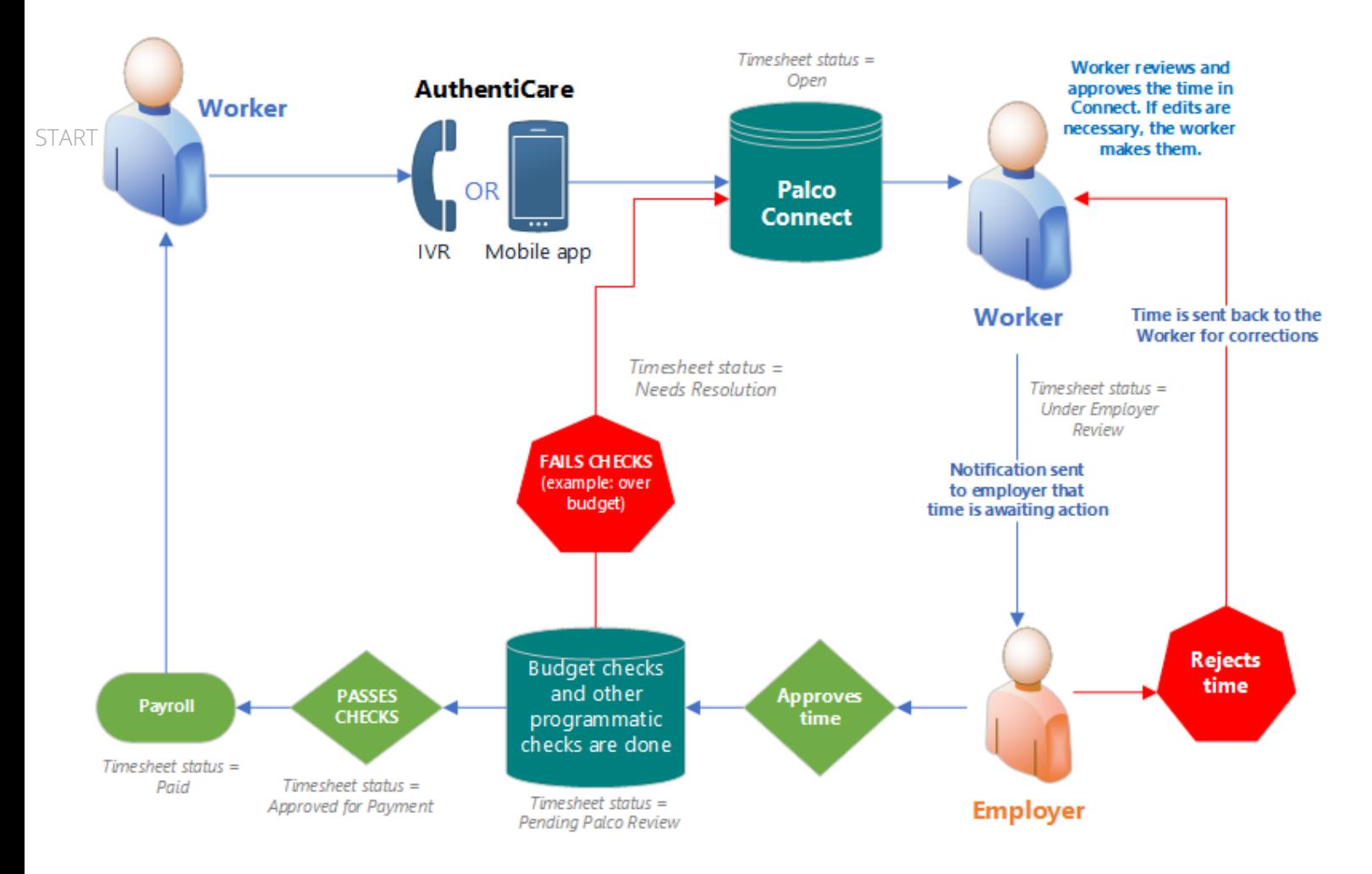

EVV time entries will be inserting into the Connect application as an "Open" status for the **worker,** employed by the participant to review. The worker, employed by the participant should access the portal per the instructions on the following pages and review and submit the time to the employer. The employer will then access Connect, make the final approval and submit to Palco for processing.

∩

### Reviewing and Approving The Time

All employers and the worker, employed by the participant, must be registered in Palco's online time portal called, **Connect**. During Enrollment, you will be issued credentials that you will use to log in. At the end of every pay period, the worker must login to review the recorded EVV time and submit it to their employer. The employer will then submit the final approval of the time in order for workers to be paid. Please review the payroll calendar located on our website for full details on the deadline to submit.

#### Part One- Worker Review

EVV entries will be inserted into the worker's Connect account for initial review. Workers 1. will access the Connect website <https://connect.palcofirst.com/> and login using their credentials.

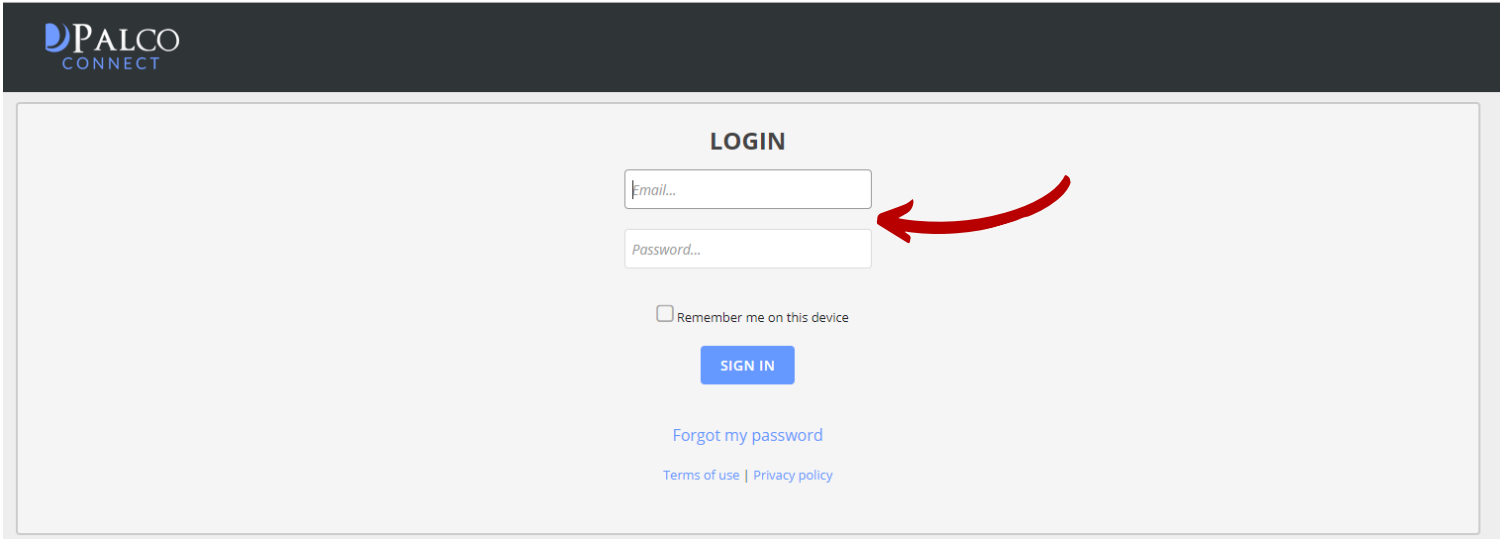

2. Click "Time Entry"located at the top right of your screen.

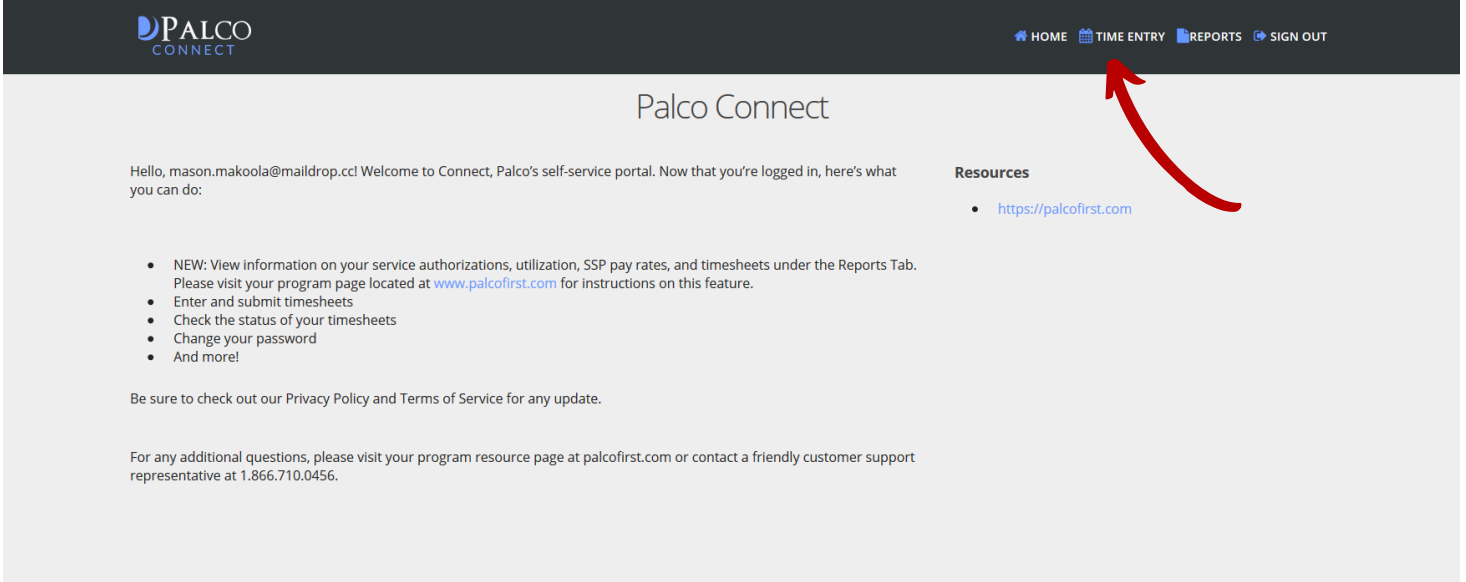

3. Select the [Employer/Worker](https://connect.palcofirst.com/) for which you are submitting time. You may see multiple options here if you are associated with more than one person.

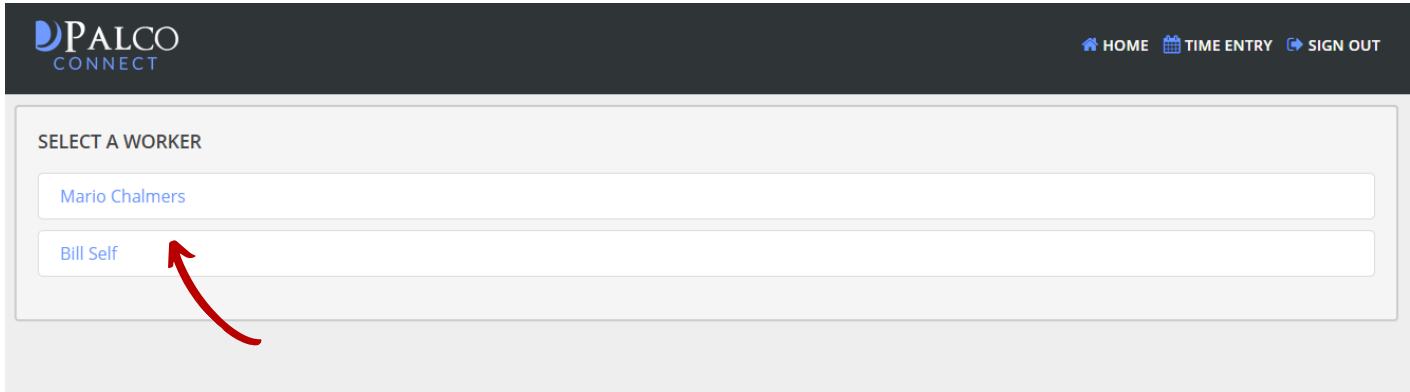

4. Select the open time sheet for the [correct](https://connect.palcofirst.com/) pay period.

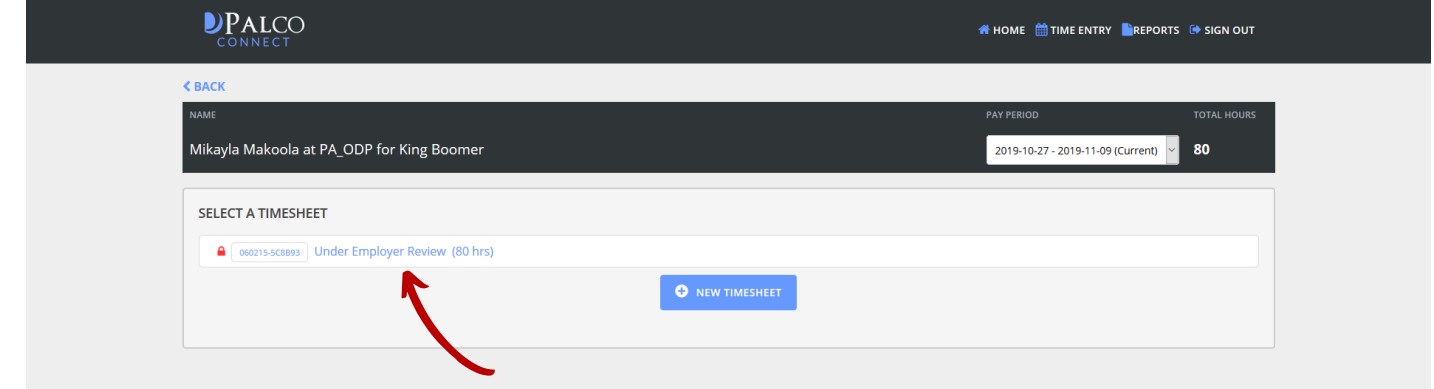

5. Review all of the shifts for accuracy and make any edits if necessary. Once you have ensured everything on the screen is correct, click "Submit for Approval."

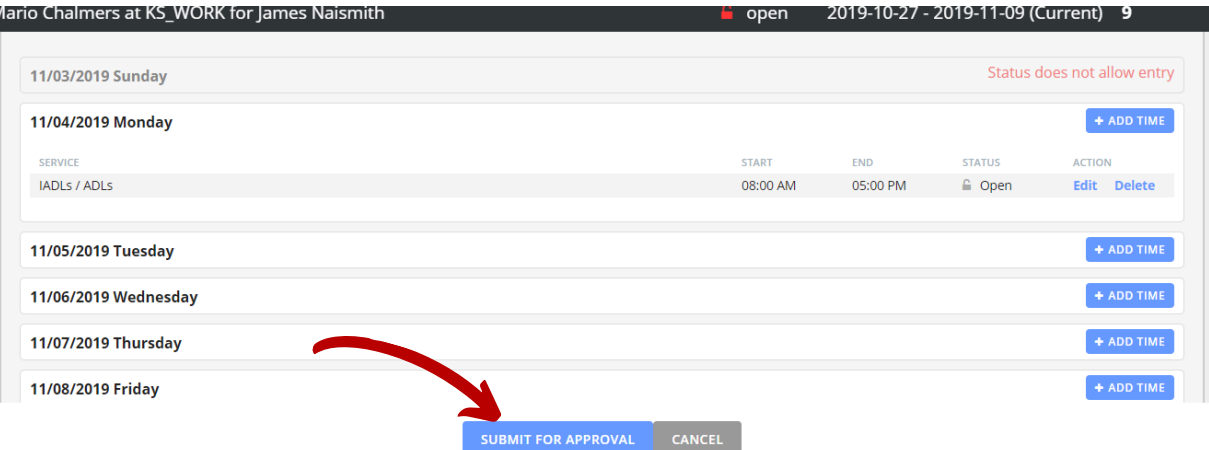

Instructions for edits are on Page 5. Note: Edits should only be made if absolutely necessary. Edits can cause you to be out of compliance with EVV mandate and could have consequences.

### Part Two- Employer Review

Once the worker has [submitted](https://connect.palcofirst.com/) their time, the next and final step is for the employer to review and submit. The employer will follow the same 1 - 4 steps outlined above to access their Connect account and review the time entry. Once on the time entry screen there are a few options.

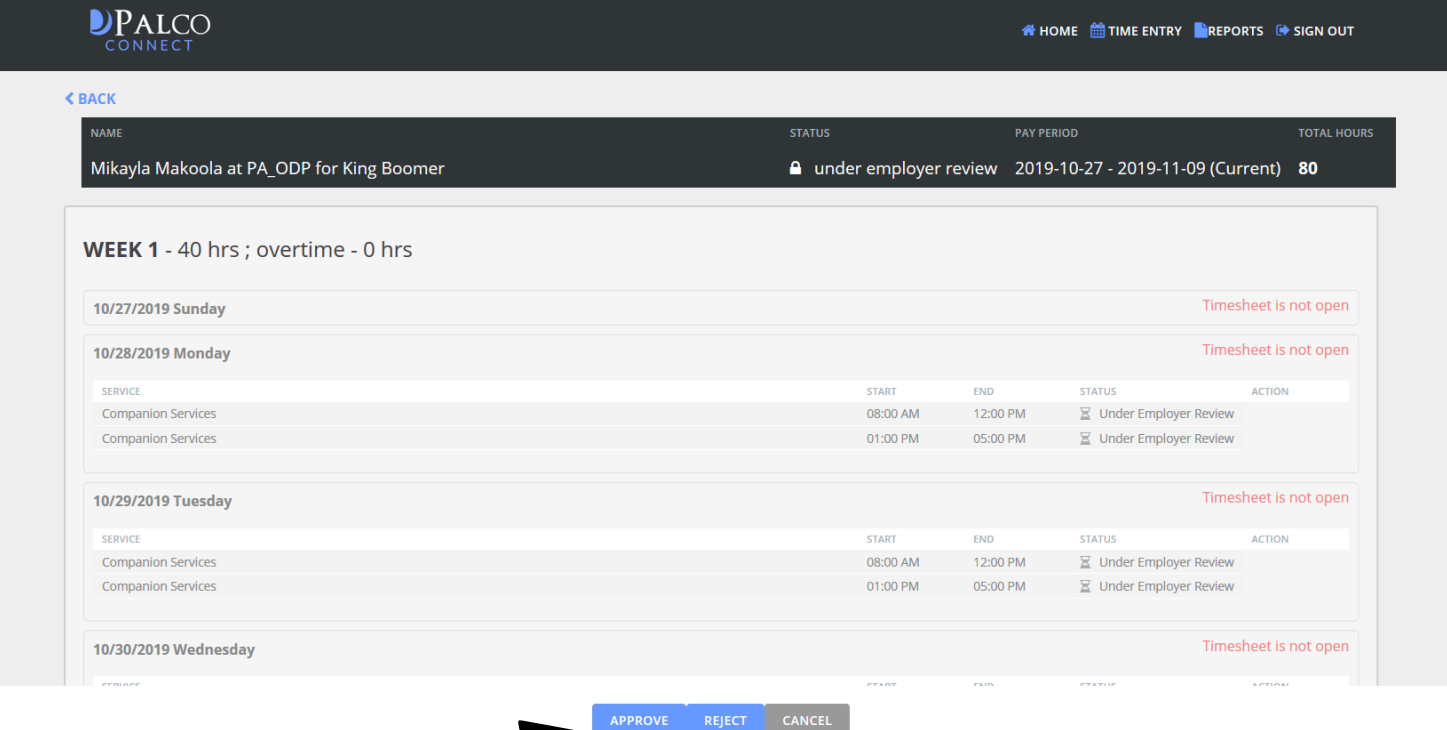

#### **Approve:**

Selecting "Approve" is your attestation as an employer that all of the shifts are correct and true because you are the employer and responsible for all aspects of scheduling and managing your workers. Once you approve, the timesheet will be submitted to Palco for processing and payment. Palco will complete the necessary checks and validations to ensure payment is approved.

#### **Reject:**

Selecting "Reject" will deny the timesheet and send it back to the worker for corrections. You should only reject a timesheet if it is incorrect and requires an edit. Edits should only be made if absolutely necessary. Edits can cause you to be out of compliance with the EVV mandate and could have consequences.

Once you have accessed the timesheet (steps 1-4 above) select the shift 1. you would like to edit.

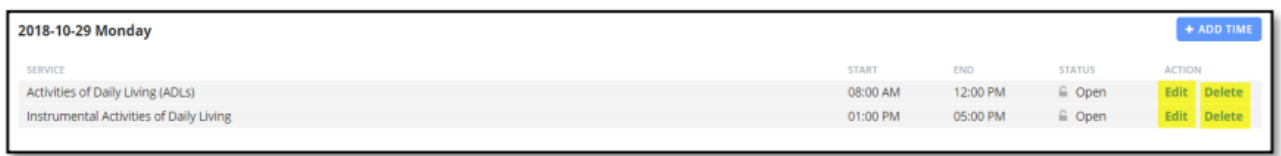

2. Review the service type drop down and time entry. Use the drop downs and time selections to enter the correct start and end time for the shift. Ensure you have selected the correct AM and PM selections.

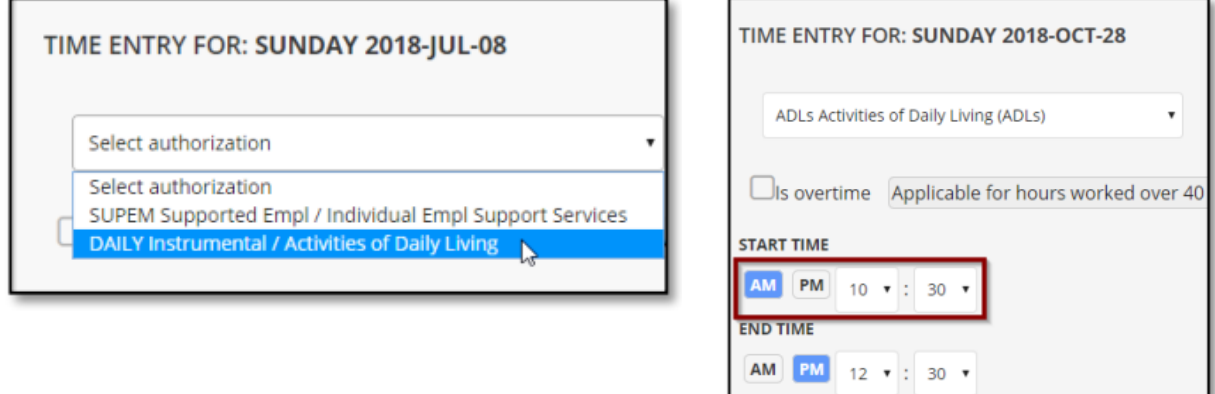

3. Select the reason for the edit from the drop down list available.

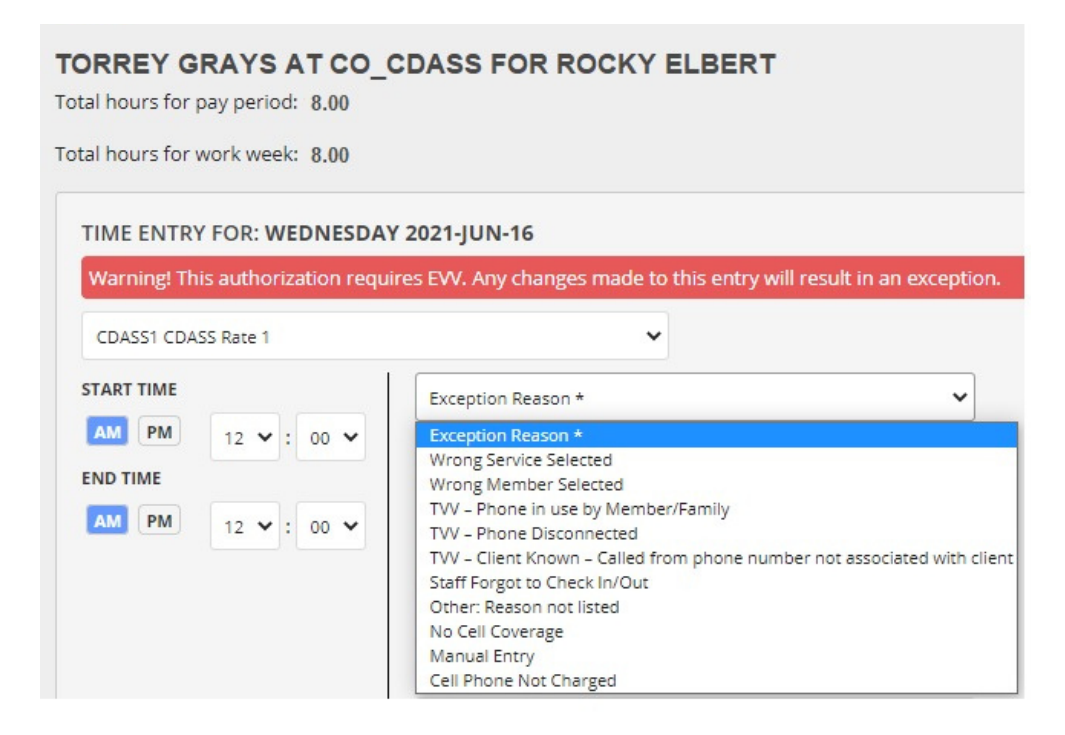

4. Enter the Location of Service by completing the appropriate fields listed.

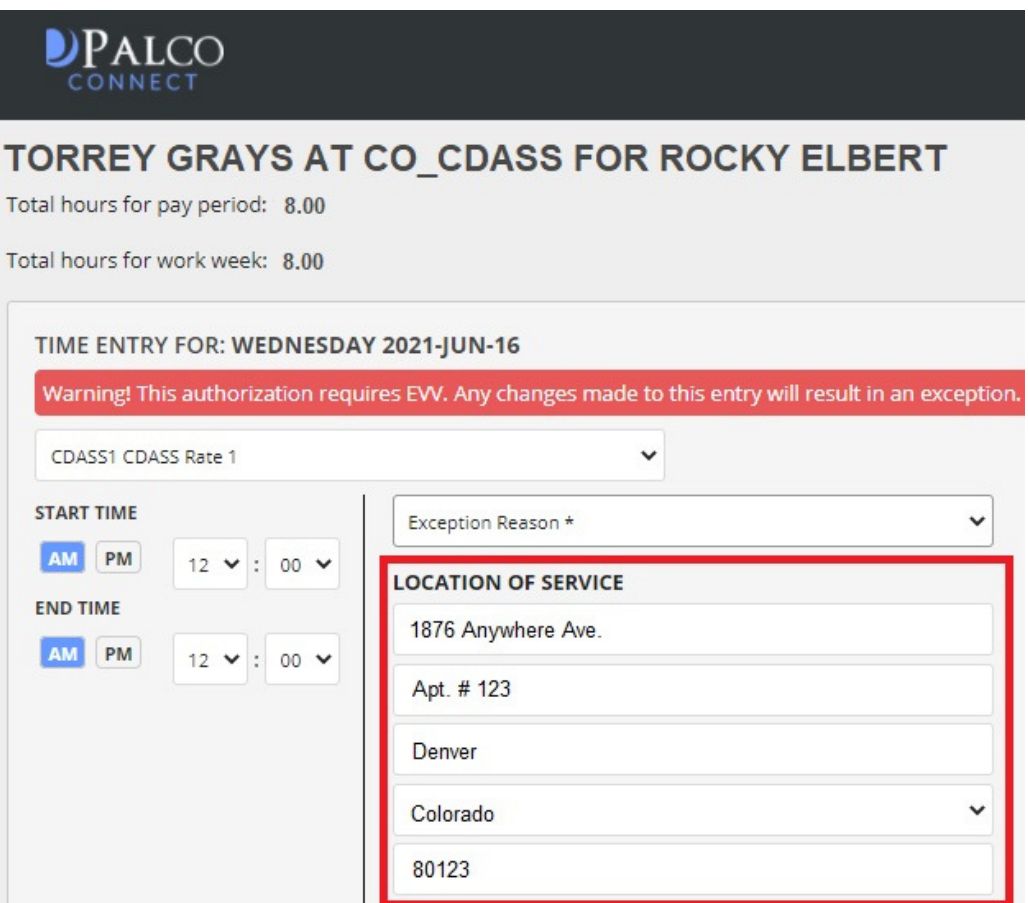

5. Once all edits are complete, review the entire timesheet one last time for accuracy and submit the timesheet. It will go back to the Employer for approval.

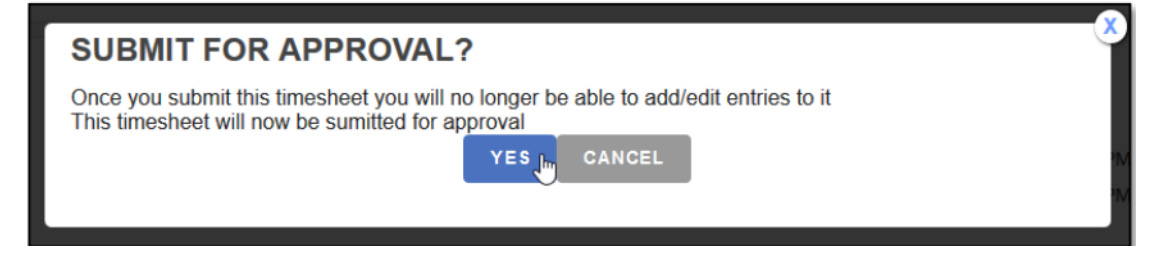

Important Note: Edits to timesheets should not occur very often! Compliance with EVV is a federal mandate and making edits to shifts can cause a lack of compliance. Please ensure your attendants are using EVV to clock in and out in real time for all shifts.

Statuses are available for your convenience to quickly see what stage it is in the payment process. You can view the status of your timesheet on the Connect application, Timesheet overview screen. Consult the chart below for status definitions.

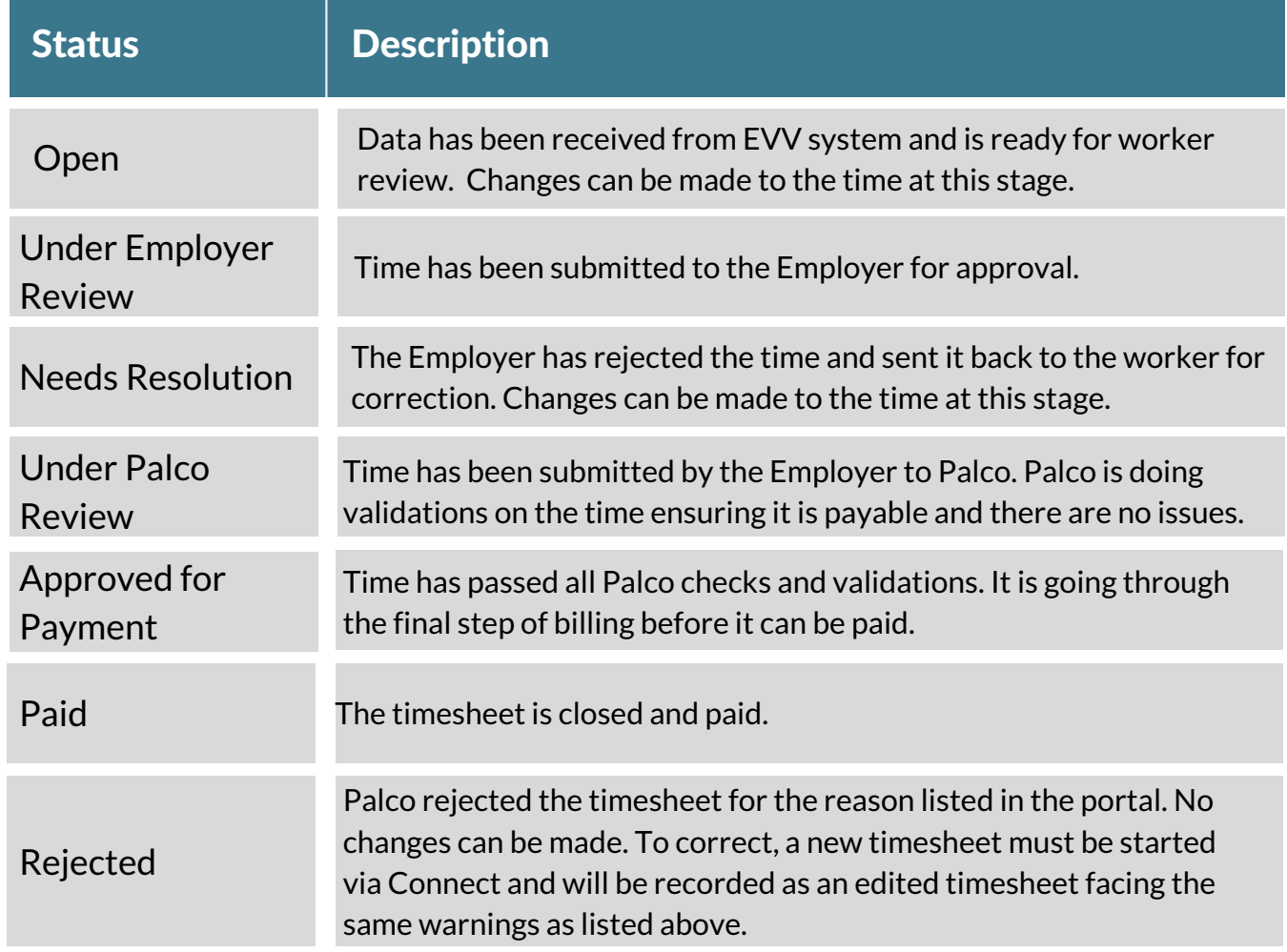

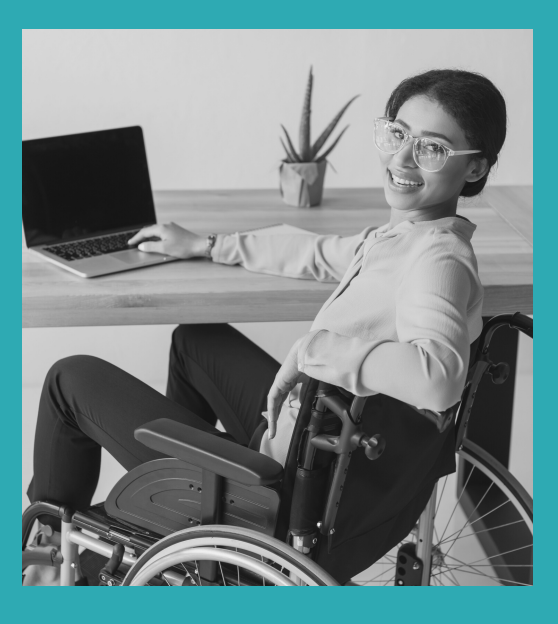

## Other Questions? Contact Palco!

**Phone**: 1-866-710-0456

**Fax**: 501-821-0045

[Email: customersupport@palcofirst.com](mailto://co-cdass@palcofirst.com)

**Mail**: Palco, Inc. P.O. Box 242930 Little Rock, AR 72223